## 2.4 利用者コンピュータからNACCSへのアクセスについて

## 2.4.1 NACCSの各サーバへのアクセス方法

民間利用者ネットワークに接続する利用者(以下、「利用者」という。)に対しては、NACCS セ ンターより、NACCS の各サーバの名前解決のための DNS サーバの IP アドレスと各サーバのドメ イン名を提示する。利用者は、NACCS の各サーバにアクセスする際、DNS サーバに対して各サー バのドメイン名を用いて問合せを行い、各サーバの IP アドレスを取得し、その IP アドレスに 対してアクセスを行うこと。

## (1) NACCSパッケージソフト(インタラクティブ処理方式)の対応について (NACCS DNSを利用していない利用者向け)

NACCS パッケージソフト(インタラクティブ処理方式)を利用の場合において、NACCS が提 供する DNS サーバを利用できない場合、NACCS の利用が出来ない。この場合、次に記載する フローの指示に従い、設定追加を実施する必要がある。

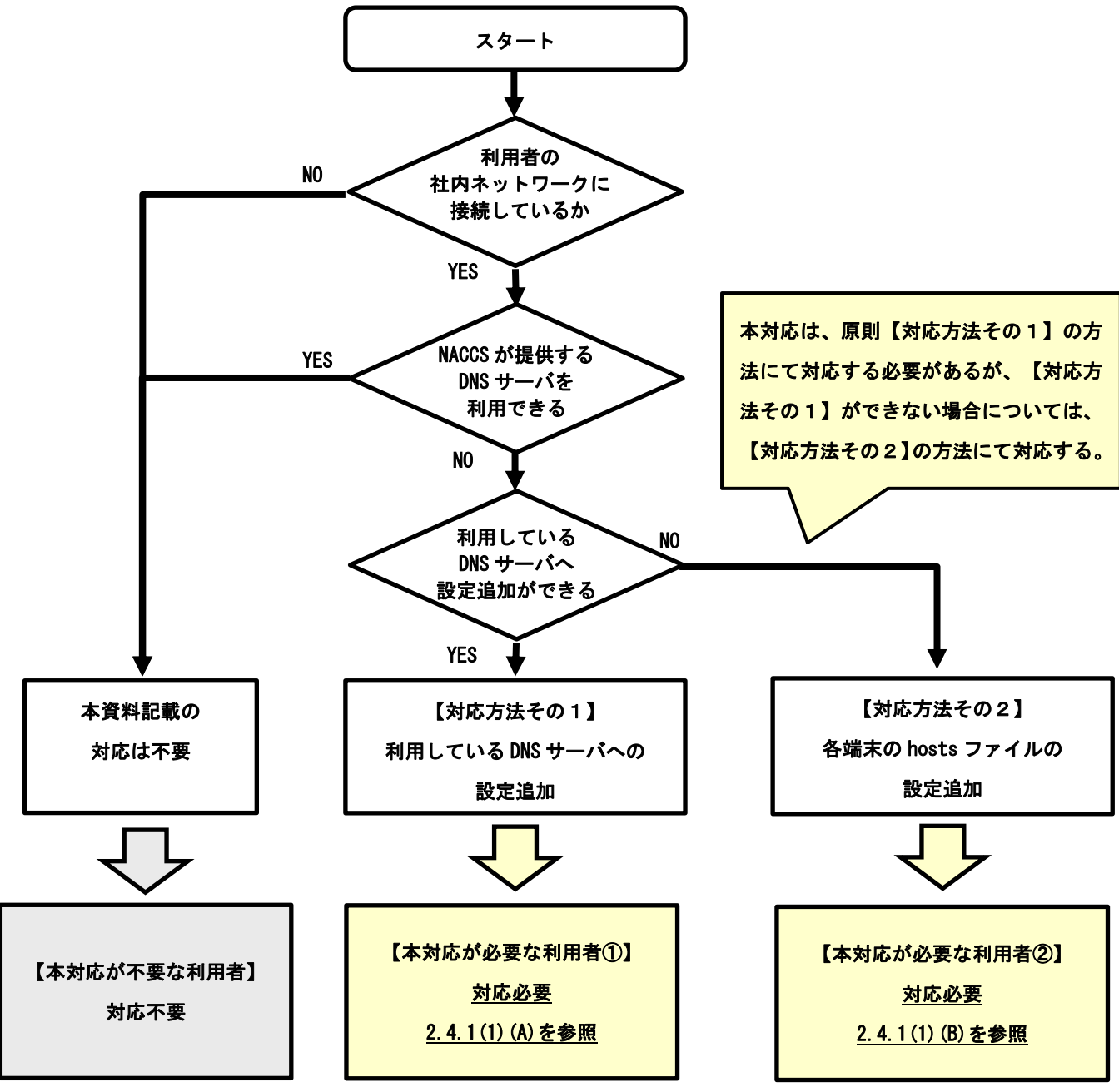

図 2-4-1 設定追加の判定フロー

(A) 【対応方法その1】利用しているDNSサーバへの設定追加

現在利用している利用者 DNS サーバに対して、別途案内する資料に示すドメイン名と IP アドレスを追加登録する。

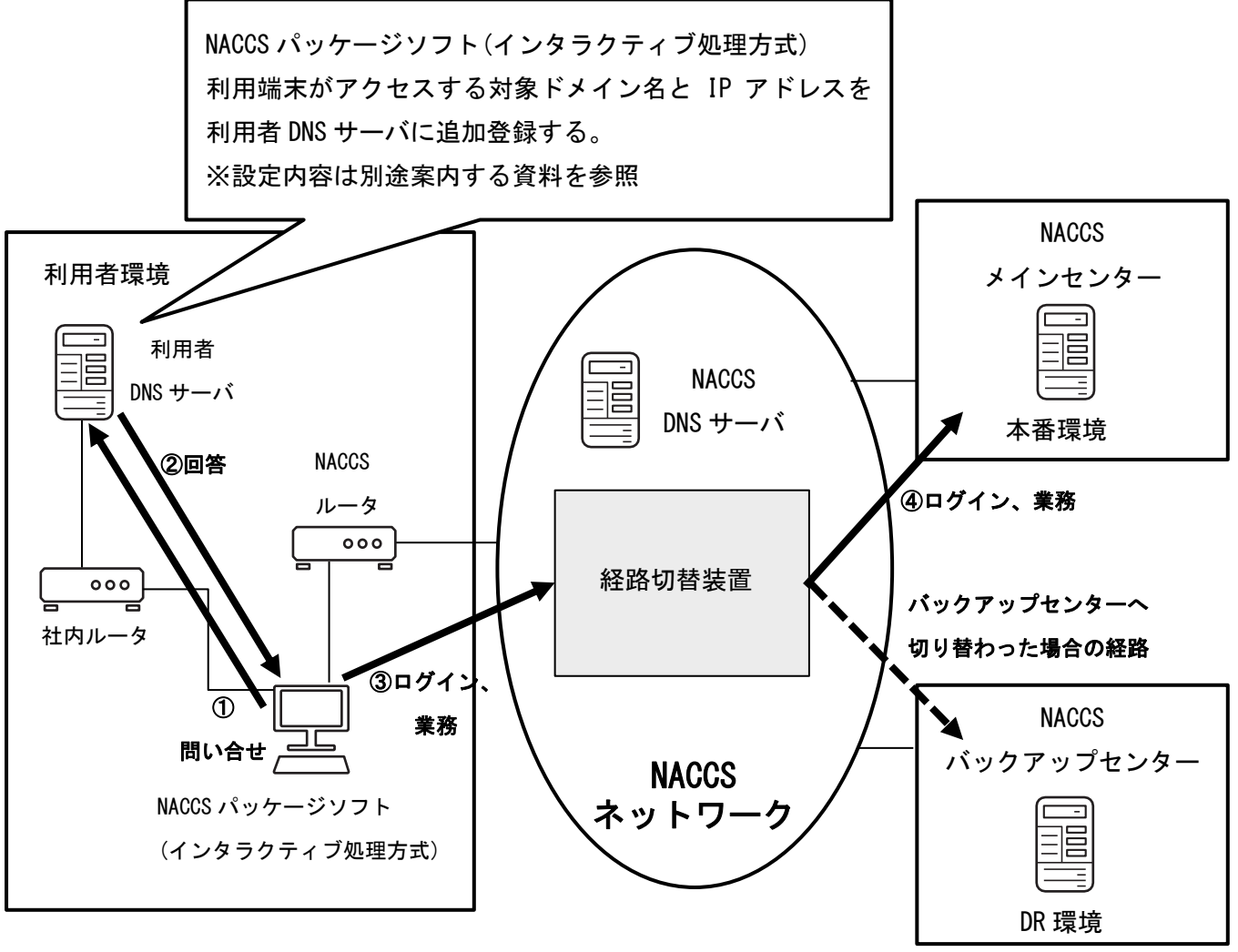

図 2-4-2 利用者環境と NACCS 全体の概要図

(注) 利用者DNSサーバへの設定追加方法について

利用者によってDNSサーバの環境は異なるため、DNSサーバに対する詳細な設定方法 については、利用者のシステム管理者へ確認する必要がある。

(B) 【対応方法その2】hostsファイル設定追加登録手順

本手順は対応方法その1が実施できない場合の手順である。 対応方法その1が実施できる場合、対応は不要である。

hosts ファイルへの設定追加方法を以下に示す。記載は Windows11 の画面例である。

- (注) hostsファイルの設定変更については、管理者権限が必要となるため、権限不足に より設定変更ができない場合は、利用者のシステム管理者へ確認する必要がある。
- ① メモ帳の起動
	- ・Windows デスクトップ画面左下の検索画面よりメモ帳を検索して選択。
	- ・メモ帳を起動する際は、メモ帳を選択し、右クリック「管理者として実行」を選択。

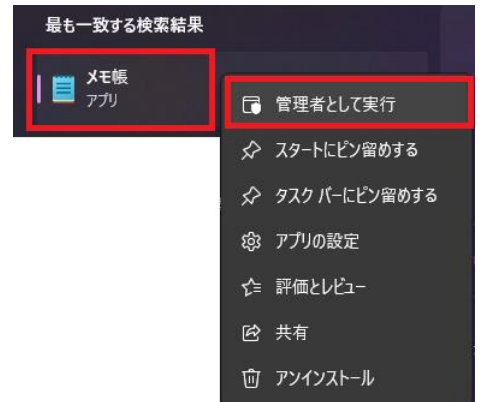

図 2-4-3 Windows 検索メニュー画面

② hostsファイルを開く

- ・メモ帳のメニュータブより「ファイル」→「開く」を選択。
- ・フォルダパス「 C:\Windows\System32\drivers\etc\ 」を選択。
- ・ファイル形式を「すべてのファイル(\*.\*)」を選択。
- ・中央画面に表示される「hosts」を選択。
- ・「開く」を選択。

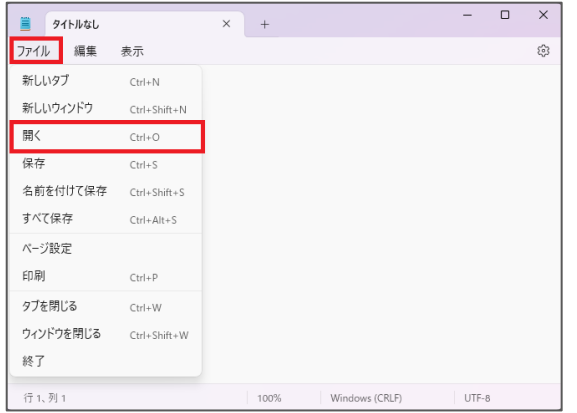

図 2-4-4 メモ帳メニュー画面

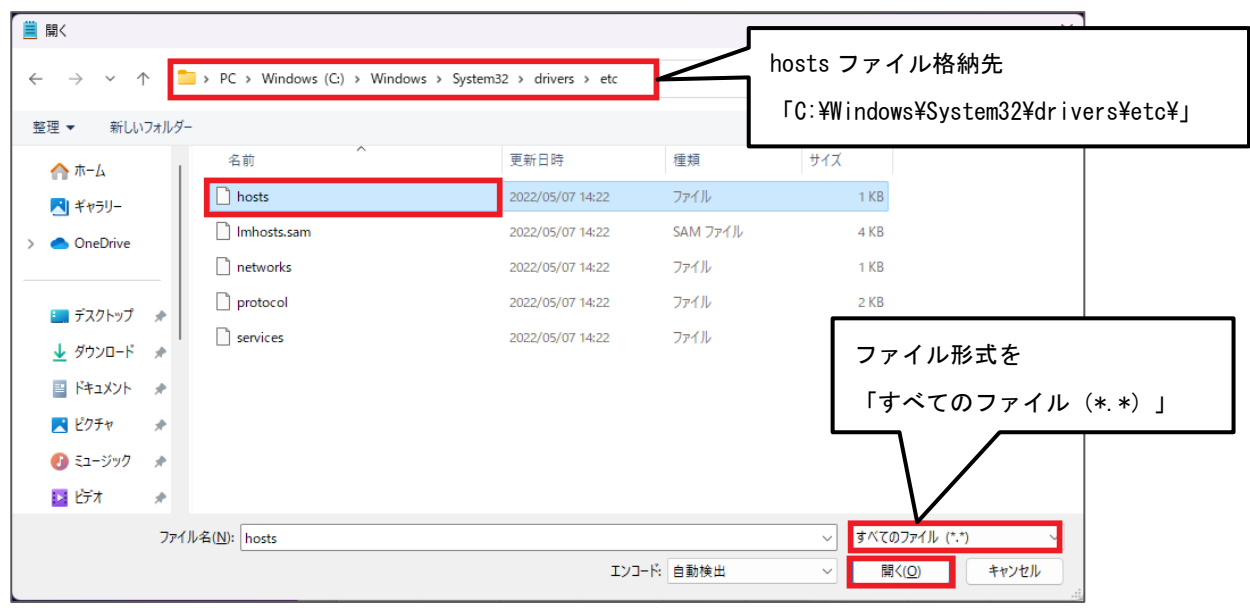

図 2-4-5 開くファイルの指定画面

③ hostsファイルの修正

- ・hosts ファイルが開かれたことを確認する。
- ・別途案内する資料に記載の設定内容を下記の画面赤枠の通り追加登録する。

④ hostsファイルの保存

・メモ帳のメニュータブより「ファイル」→「上書き保存」を選択し、保存する。

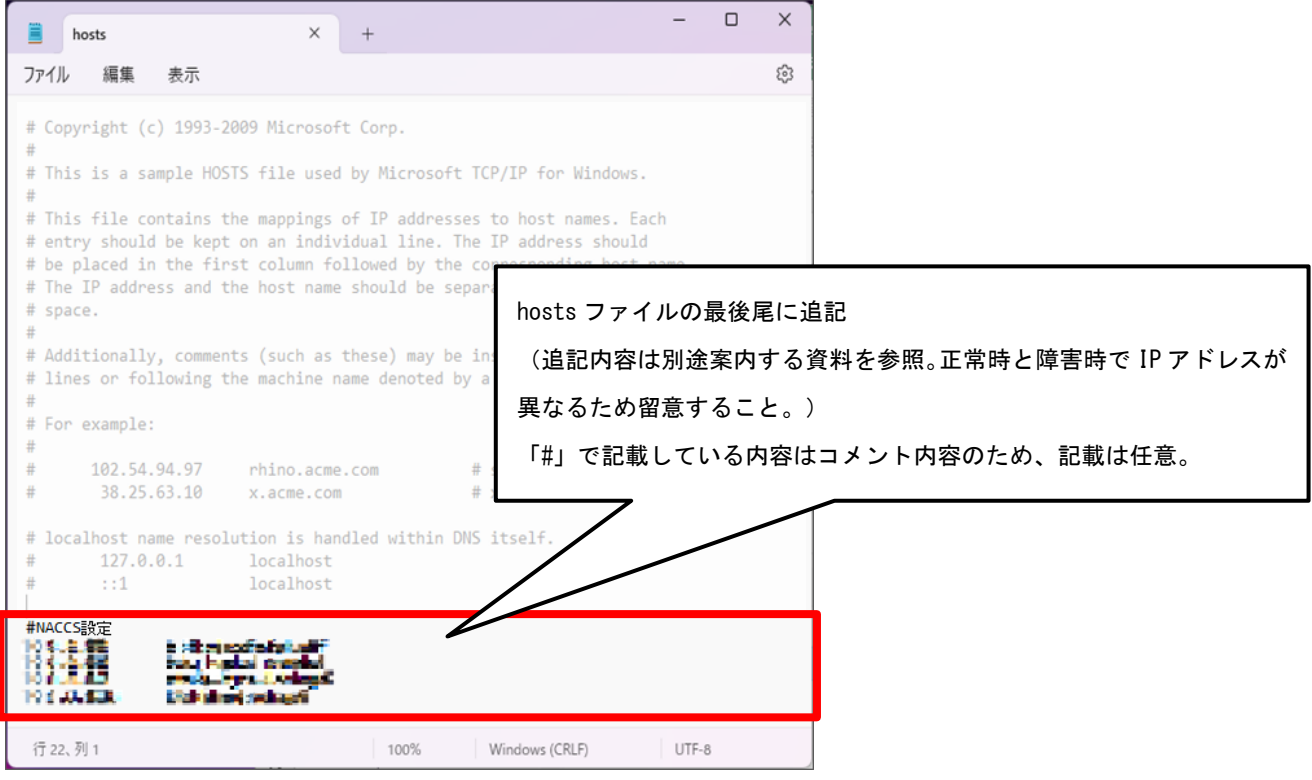

図 2-4-6 hosts ファイルの修正後イメージ